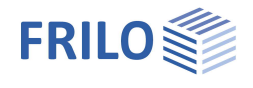

# Tragsicherheitsnachweis ST7

### **Inhaltsverzeichnis**

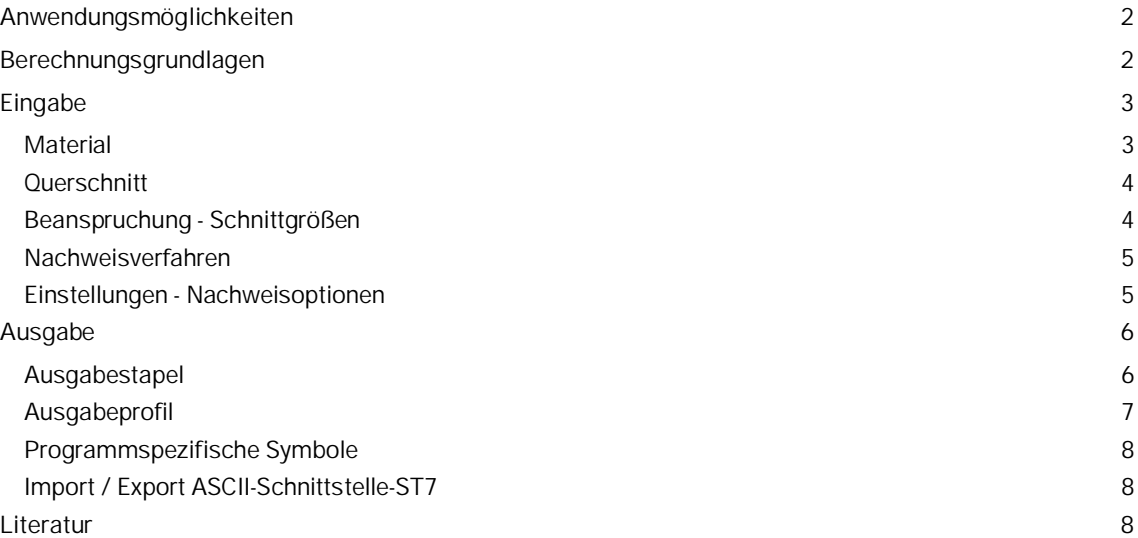

#### **Grundlegende Dokumentationen - Übersicht**

Neben den einzelnen Programmhandbüchern (Manuals) finden Sie grundlegende Erläuterungen zur Bedienung der Programme auf unserer Homepage [www.frilo.eu](https://www.frilo.eu/) im Downloadbereich (Handbücher).

*Tipp: Zurück - z.B. nach einem Link auf ein anderes Kapitel/Dokument – geht es im PDF mit der Tastenkombination "ALT" + "Richtungstaste links"*

#### **FAQ - Frequently asked questions**

Häufig aufkommende Fragen zu unseren Programmen haben wir auf unserer Homepage im Bereich ▶ Service ▶ Support ▶ [FAQ](https://www.frilo.eu/faq/) beantwortet.

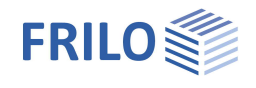

## <span id="page-1-0"></span>**Anwendungsmöglichkeiten**

ST7 ist ein Programm zum Nachweis der Tragsicherheit eines Stahlquerschnittes.

#### **Normen**

- **DIN EN 1993**
- ÖNORM EN 1993
- DIN 18800

#### **Nachweise**

#### EN 1993:

Der Stahlquerschnitt wird entsprechend seiner Beanspruchung und dem c/t Verhältnis seiner druckbeanspruchten Querschnittsteile in eine Querschnittsklasse von 1 bis 4 eingestuft. Entspechend dieser Klassifizierung erfolgt der Nachweis des Querschnitts.

Für die Querschnittsklassen 1 bis 3 wird der Nachweis nach Gleichung 6.1 (Spannungsnachweis) und Gleichung 6.2 (Ausnutzung plastischer Tragfähigkeiten entsprechend der Querschnittklasse) geführt.

Der Nachweis für die Querschnittsklasse 4 mit effektiven Steifigkeiten wird derzeit nur für I-Profile nach Gl (6.1) geführt.

Der Tragsicherheitsnachweis von offenen, dünnwandigen Querschnitten nach Kindmann/Frickel - Stahlbau 10/1999 ist ebenfalls möglich:

Hierbei können Dreiblechquerschnitte, wie U-, einfach- und doppelt-symmetrische I-Profile unter zweiachsiger Beanspruchung einschließlich St.Venantsches Torsionsmoment und Wölbkrafttorsion berechnet werden.

#### DIN 18800:

Die (alte) Programmbeschreibung bezüglich dieser Norm können Sie bei Bedarf anfordern.

#### **Schnittstellen und Stapel**

Zusätzlich zum Nachweis eines Schnittes kann vom Programm ein Stapel beliebig vieler Schnitte tabellarisch verwaltet werden.

Aus den Programmen

- S7 Hallenrahmen,
- BTII Biegetorsionstheorie,
- DLT Durchlaufträger

lassen sich die Profile samt den Schnittgrößen in den Stapel von ST7 importieren. In ST7 erfolgt dann die genauere Untersuchung der Querschnittstragfähigkeit.

## <span id="page-1-1"></span>**Berechnungsgrundlagen**

Die Berechnungsgrundlagen zur **DIN 18800** und zum Teilschnittgrößenverfahren nach Kindmann/Frickel können Sie bei Bedarf anfordern.

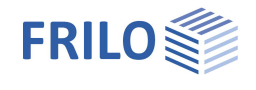

## <span id="page-2-0"></span>**Eingabe**

Ein Einzelquerschnitt wird durch die Eingabe bzw. Auswahl von

- Material,
- Profil und den
- Schnittgrößen

definiert.

Für diesen Querschnitt wird entsprechend des vorgegebenen Verfahrens der Nachweis der Tragsicherheit geführt.

#### **Stapelverarbeitung mehrerer Querschnitte**

Wollen Sie mehrere Schnitte vergleichend rechnen, können Sie diese in eine Ausgabestapel hinzufügen und vom Programm verwalten lassen.

### <span id="page-2-1"></span>**Material**

Sie können das Material (normabhängig) aus den Listen wählen. Als Teilsicherheitsbeiwert kann statt yM0 optional yM1 gewählt werden.

#### **Freie Materialeingabe**

Wollen Sie die erforderlichen Werte selbst eingeben, wählen Sie "benutzerdefinierte Art" und klicken auf den Button 2

Geben Sie eine Bezeichnung für das Material sowie die gewünschten Werte ein.

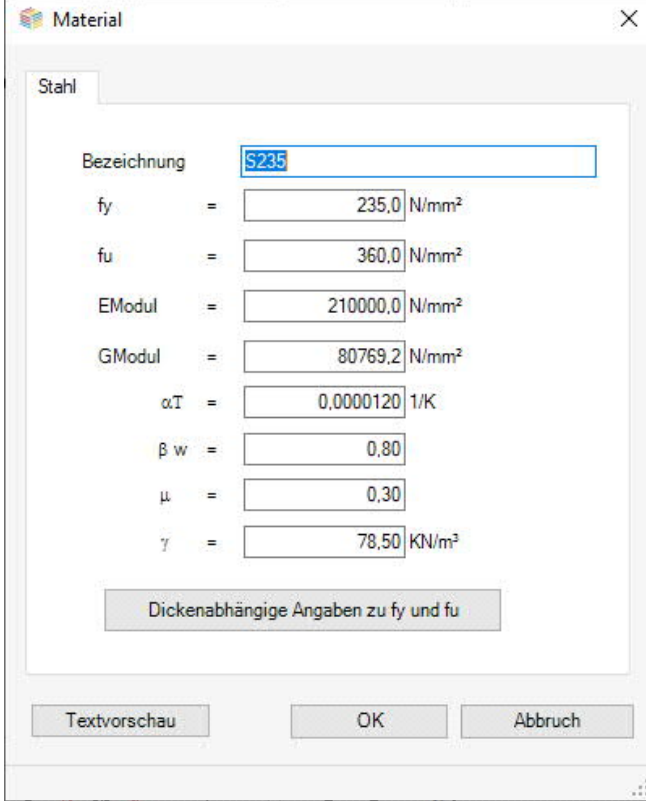

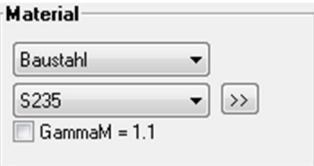

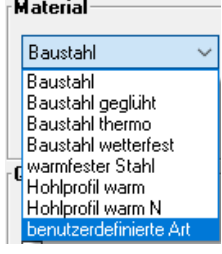

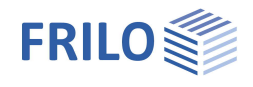

### <span id="page-3-0"></span>**Querschnitt**

#### **Querschnittsauswahl**

Klicken Sie auf den Button , um einen neuen Querschnitt auszuwählen/einzugeben oder einen vorhandenen Querschnitt zu ändern → das Fenster der Profilauswahl wird eingeblendet.

Siehe Dokument Querschnittsauswahl

Zur Auswahl stehen I - , U - , T - , Q-H- , R-H- , Z- und ARBED - Profile sowie Rohre. Für die genannten Querschnitte eignet sich jedoch nicht jedes der angebotenen Nachweisverfahren.

Über "Abmessungen Stahl" können Sie Querschnitte selbst definieren und benennen.

**hs** Um für den Nachweis Teilschnittgrößenverfahren die Ersatzhöhe des Steges vorzugeben, markieren Sie diese Option. Anderenfalls wird *hs* intern aus dem Abstand der beiden Gurtschwerpunkte ermittelt.

### <span id="page-3-1"></span>**Beanspruchung - Schnittgrößen**

Die Schnittgrößen sind als Bemessungswerte einzugeben.

- **N<sup>d</sup>** Normalkraft, Druck negativ
- **Myd** Biegemoment um die Achse y
- **Mzd** Biegemoment um die Achse z
- **V**<sub>zd</sub> Querkraft in Richtung der Achse z
- **Vyd** Querkraft in Richtung der Achse y
- **Mtpd** Primäres Torsionsmoment (St.Venantsche Torsion)
- **Mtsd** Sekundäres Torsionsmoment (Wölbkrafttorsion)
- **Mwd** Wölbbimoment (aus Wölbkrafttorsion)

#### **Vorzeichendefinition**

Die Eingabe der Schnittgrößen können Sie auf die drei dargestellten

Koordinatensysteme beziehen. Ein Wechsel des Koordinatensystems bedeutet, dass die Vorzeichen der Schnittgrößen in der Eingabe geändert werden und das System unter dem neuen Koordinatensystem berechnet wird.

Für die verwendeten Koordinatensysteme gilt: y- und z-Achse liegen in der Schnittebene des Profils, die x-Achse bezieht sich auf die Längsachse des geschnittenen Stabes.

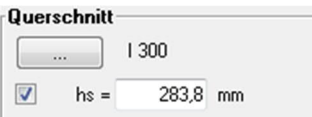

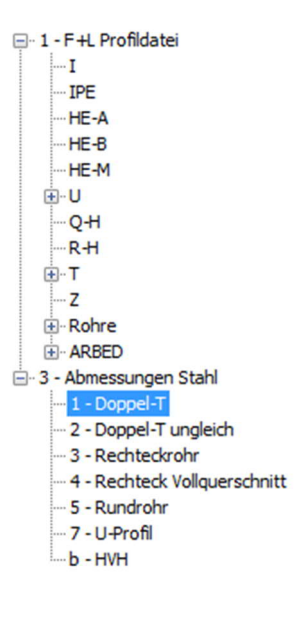

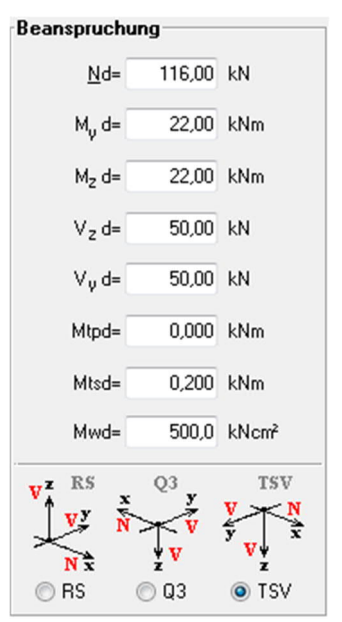

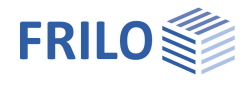

## <span id="page-4-0"></span>**Nachweisverfahren**

Über diese Optionen legen Sie fest, ob der Nachweis der Querschnittstragfähigkeit nach dem Verfahren elastisch-elastisch oder elastisch-plastisch geführt wird. Wählen Sie danach die zugehörige Nachweisart.

Nach jeder Änderung der Eingabe wird das gegebene System berechnet und der Auslastungsgrad im Querschnitt sowie die Querschnittsklasse QKL angezeigt.

Tragfähigkeit η, plastisch = 0,76 QKL  $\overline{1}$ 

Siehe hierzu: Bemessung Querschnitte Stahl und Aluminium.pdf

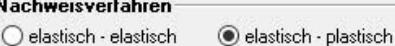

Elastisch - Plastisch

◯ Nachweis nach Abschnitt 6.2 ff

Teilschnittgrößenverfahren nach Kindmann/ Frickel

Beachten Sie, dass sich der Auslastungsgrad beim Verfahren elastisch-plastisch aus dem Grenzlastfaktor unter der gegebenen Schnittkraftkombination ergibt, während er sich beim Verfahren elastisch-elastisch aus dem Verhältnis vorhσ in berechnet.

#### **Ausgabestapel**

Soll der nachgewiesene Schnitt im Ausgabestapel abgelegt werden, klicken Sie auf den Button "hinzufügen". Siehe Kapitel [Ausgabestapel.](#page-5-1)

### <span id="page-4-1"></span>**Einstellungen - Nachweisoptionen**

Dieser Menüpunkt ist nur bei gewählter DIN 18800 aktiv.

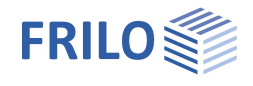

## <span id="page-5-0"></span>**Ausgabe**

Ausgabe der Systemdaten, Ergebnisse und Grafik auf Bildschirm oder Drucker.

Bildschirm Anzeige der Werte in einem Textfenster am Bildschirm.

**Drucken Starten der Ausgabe auf den Drucker** 

Word Das Textverarbeitungsprogramm MS-Word wird aufgerufen und die Ausgabe eingefügt, sofern dieses Programm auf Ihrem Rechner installiert ist. In Word können Sie dann die Ausgabe bei Bedarf nach Ihren Wünschen bearbeiten.

Über Datei ▶ Seitenansicht... starten Sie die PDF-Druckvorschau.

## <span id="page-5-1"></span>**Ausgabestapel**

Mit dem Ausgabestapel können Sie beliebig viele Schnitte tabellarisch verwalten.

Soll ein nachgewiesener Schnitt im Ausgabestapel abgelegt werden, klicken Sie auf den Button "hinzufügen". In einem nachfolgenden Dialog können Sie diesem Schnitt eine Bezeichnung geben.

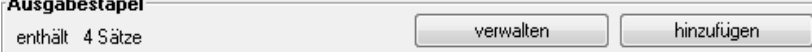

Klicken Sie auf den Button "verwalten" um von der Systemeingabe in die Anzeige des Ausgabestapels zu wechseln.

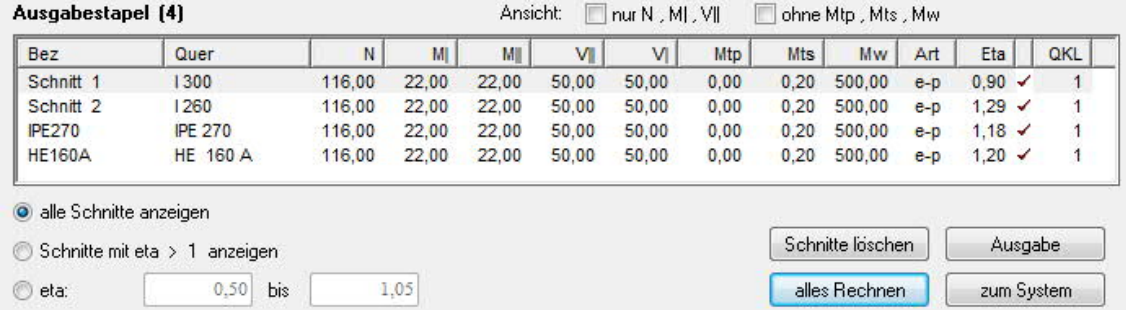

Die **Sichtbarkeit** der einzelnen Spalten lässt sich optional einschränken (Ansicht).

#### **Sortieren**

Durch Anklicken der Spaltentitel können Sie jede Spalte auf- bzw. absteigend sortieren.

#### **Schnittdarstellung einschränken**

Mittels der Optionen unterhalb der Tabelle können Sie die darzustellenden Zeilen filtern.

Sie haben die Möglichkeit zur Darstellung

- aller Schnitte,
- aller Schnitte, deren Auslastungsgrad mehr als 100% beträgt
- aller Schnitte, die eine maximale Auslastung zwischen den von Ihnen gewählten Grenzen (in Prozent angegeben) haben. Maximale Auslastung bedeutet hier der maximale Beanspruchungsgrad zwischen den dargestellten Nachweisen. Geben Sie im Feld für Obergrenze 0,0 ein, um alle Schnitte mit einer Auslastung größer der eingegebenen Untergrenze darzustellen.

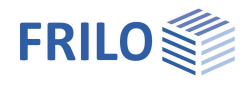

#### **Schnitt zur Eingabe übernehmen**

Doppelklicken Sie auf einen Schnitt in der Tabelle oder auf den Button "zum System", um diesen gewählten Schnitt in den Eingabedialog zu übernehmen.

#### **Neuberechnung**

Klicken Sie auf den Button "alles Rechnen", um für alle Schnitte eine Neuberechnung mit der im nachfolgenden Dialog festzulegenden Nachweismethode durchzuführen.

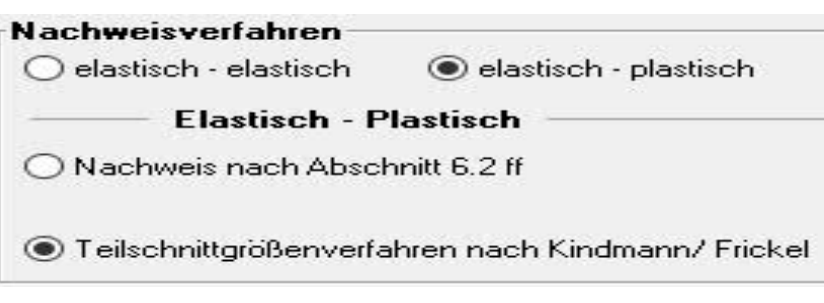

#### **Schnitte löschen**

Durch anklicken des Buttons "Schnitte löschen" werden die markierten Schnitte gelöscht.

Es können mehrere Schnitte gleichzeitig markiert werden:

Hochstelltaste Anfangs- und Endzeile aufeinanderfolgender Zeilen

Strg-Taste Markieren einzelner Zeilen.

#### **Ausgabe**

Klicken Sie auf den Button "Ausgabe", um die Ergebnisse aller markierten Schnitte am Bildschirm anzuzeigen. Auch hierzu können Sie die Mehrfachauswahl zum Gruppieren der auszugebenden Schnitte verwenden.

## <span id="page-6-0"></span>**Ausgabeprofil**

Durch Markieren der Optionen unter Ausgabeprofil können Sie Umfang und Inhalt der Ausgabe bestimmen.

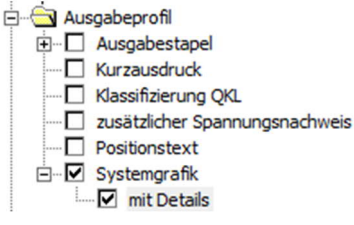

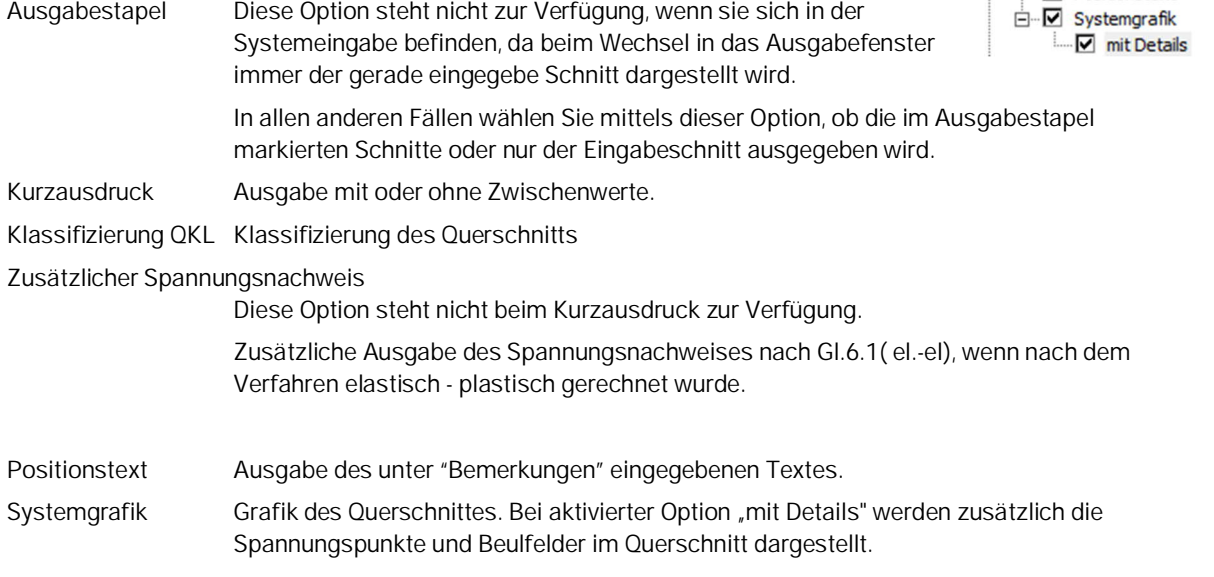

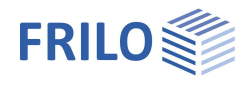

## <span id="page-7-0"></span>**Programmspezifische Symbole**

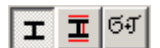

Über diese Symbole wählen Sie die Anzeigegrafik

- des Profils
- des Profils mit Details
- des Profils mit MaxSigma Werten

## <span id="page-7-1"></span>**Import / Export ASCII-Schnittstelle-ST7**

Die Daten einer Position können in einem von FRILO festgelegten, lesbaren Format in eine Datei exportiert, bzw. aus einer Datei importiert werden.

Aufruf: Datei ▶ Import/Export ▶ F+L ASCII

Beschreibung im Dokument: ST7-ASCII.pdf

## <span id="page-7-2"></span>**Literatur**

- EN 1993 [2010-12]
- DIN 18800, November 1990, Teil1
- PETERSEN, CHR.: Stahlbau. 3. Auflage. Braunschweig, Wiesbaden (Vieweg & Sohn) 1993.
- RUBIN, H.: "Interaktionsbeziehungen zwischen Biegemoment, Querkraft und Normalkraft für einfachsymmetrische I- und Kasten-Querschnitte bei Biegung um die starke und für doppeltsymmetrische I-Querschnitte bei Biegung um die schwache Achse", in: Der Stahlbau 47.1978, Heft 3, S. 76 - 85.
- RUBIN, H.: "Interaktionsbeziehungen für doppeltsymmetrische I- und Kasten-Querschnitte bei zweiachsiger Biegung und Normalkraft", in: Der Stahlbau 47.1978, Heft 5, S. 145 - 151 und 174 - 181 (Fortsetzung und Schluss).
- KINDMANN, R. ; FRICKEL, J.: "Grenztragfähigkeit von I-Querschnitten für beliebige Schnittgrößen", in Der Stahlbau 68.1999, Heft 4, S.290 – 301
- KINDMANN, R. ; FRICKEL, J.: Elastische und plastische Querschnittstragfähigkeit, 1.Auflage. Berlin, Ernst & Sohn 2002